# **YIAVI** ONX-220 **Quick Start Guide**

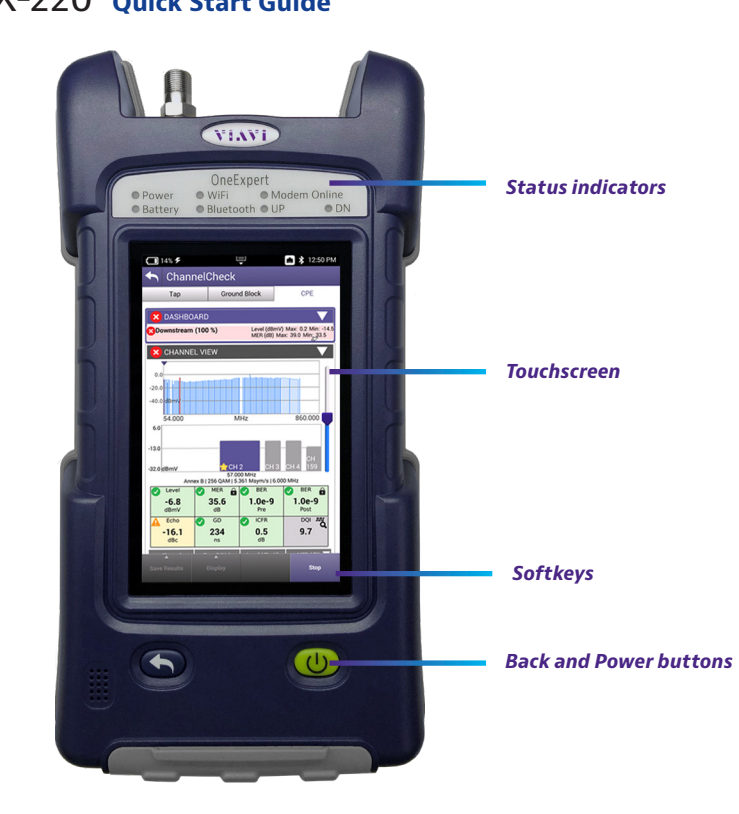

## **Features**

- **AutoChannel™** instantaneous channel lineup detection eliminates need for lineup editing, updating and deploying
- **OneCheck** comprehensive mistakeproof automated tests, including: ingress, downstream channels and DOCSIS carriers at three demarcation points (Tap, GB, CPE)
- **DOCSISCheck** real-time analysis and powerful DOCSIS carrier and data service troubleshooting; upstream and/or downstream
- y **ChannelCheck** real-time analysis and powerful downstream QAM, OFDM, and Analog carriers troubleshooting
- y **DQI (Digital Quality Index)** focuses on raw information condition on the physical path, immediately detects intermittent and sustained issues within the stream
- Integrated Bluetooth connectivity enables leveraging mobile device GPS and multimedia capabilities with VIAVI Android/iOS Mobile Tech App
- Ready for high-speed Gigabit Ethernet and DOCSIS and WiFi\* service testing, unavailable with other low-cost competing products
- y Compatible with P5000i optical inspection scope, MP-60/80 optical power meter
- \* Network service testing is included only on Advanced and Pro models.

# **Preparation for use**

## When you unpack the OneExpert, do the following:

- Inspect the unit for damage. If damaged, put back in box and contact VIAVI customer service (see the Technical Assistance section on the next page).
- If undamaged, save the box and packing materials in case you need to ship the unit in the future.
- Remove the protective film from the LCD. This film is in place for protection during shipment. There is a tab in the lower right corner for easy removal.

Before using the OneExpert for the first time, do the following:

- Turn the unit ON (use the green button on the front of the unit), and then verify that it is operating properly by navigating through a few menus.
- If the Battery LED is red, charge the battery.

# **Status indicators**

The indicators at the top of the meter show the battery and network connect status, as follows:

**Power** – Blinking green indicates the unit is powering up or down. Solid green indicates the unit is on.

**Battery** – Indicates the charge status. The indicator is off when the unit is not plugged in or charging.

- y **Solid orange** Charging
- **Solid green** Charge complete
- Flashing red Error in charging or powering the unit. In this case, the meter will need to be serviced by a Certified Repair Center. Before sending in the unit for repair, contact VIAVI for an RMA.
- **WiFi** Indicates the WiFi radio status
- **Bluetooth** Indicates the Bluetooth radio status
- **Modem Online** Indicates the DOCSIS modem status
	- **UP** Indicates the upstream mode
	- **DN** Indicates the downstream mode

# **Touchscreen display**

The touchscreen display operates similar to a smart phone or tablet, where you swipe to go to the next page or zoom in/out by pinching or opening your fingers. Touch the screen to select options or navigate menus.

# **Softkeys**

Use the softkeys to select screen-specific options or to select pop-up menus associated with each key.

# **Back and Power buttons**

The **Back** and **Power** buttons are found under the main screen.

**Back/Cancel** – Exit a menu or go back to the previous menu.

**Power** – Press and hold the **Power**  button to turn the ONX-220 on or off.

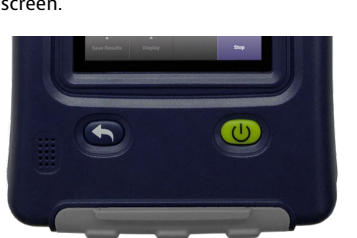

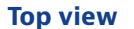

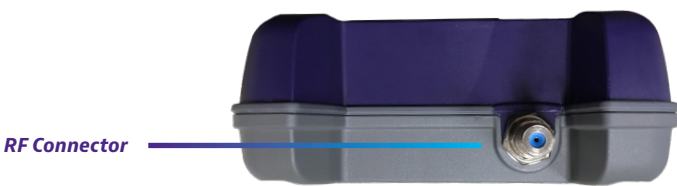

# **Bottom view**

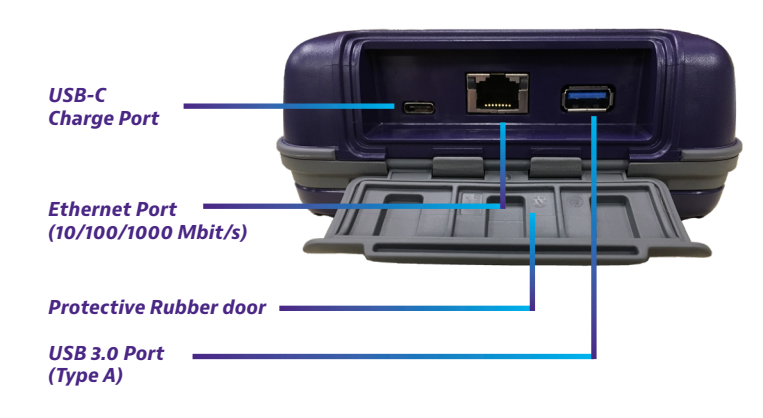

# **Test modes**

The ONX has a simplified test structure: OneCheck, Channel Check, DOCSIS Check features provide autotests and troubleshooting.

Run OneCheck for a comprehensive autotest of Ingress, QAM, Video, and DOCSIS. Press the icon to run.

## **Using the OneCheck dashboard**

OneCheck provides a comprehensive dashboard that shows results for Ingress Scan, Downstream Scan, and DOCSIS.

For each panel in OneCheck, you can get more test result details by touching the panel on the touchscreen.

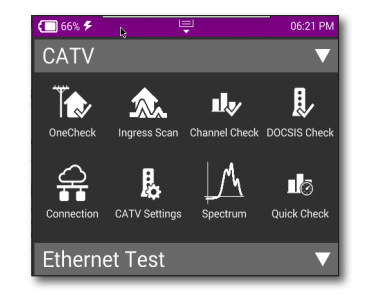

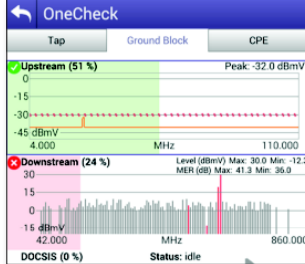

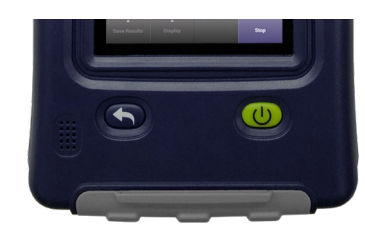

## **Navigating the user interface**

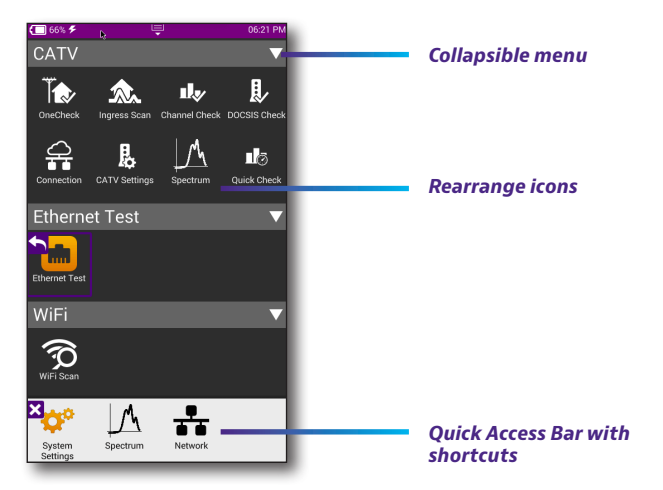

The user interface of the ONX-220 is designed to be intuitive and easy to use. You can view test results, set up the OneExpert, and configure test parameters easily.

When you power up the ONX-220, the **Home** screen appears. The Home screen indicates the options enabled on your instrument.

#### **Battery status and time**

The area at the top of the screen provides the battery status (using a graphic of the battery charge remaining), indicates whether the adapter is plugged in (using a lightning bolt next to the battery), and displays the current time.

#### **Expanding a menu**

Each item on the main menu is a collapsible menu. You can expand each of the collapsible menu items by pressing the triangle on the right.

The triangle points down to show the menu is expanded.

#### **Selecting a menu option**

After you expand a collapsible menu, you can select a specific option by pressing the menu option.

## **Using the tray menu**

The Tray menu allows access to commonly used functions. It can be accessed by swiping downward from the top of the screen.

**Save Report** – Saves the results to a report in XML, PDF, or HTML format

**View Report** – Displays a saved report. Select **View Report** and then select the report to view. If there are no saved reports, the function will be grayed out.

**Job Manager** – Allows you to see all your current jobs

**Screen Shot** – Takes a screen shot of the screen you were viewing when you launched the tray menu.

**Network** – Enables or disables the currently selected network (Ethernet or WiFi)

#### **Bluetooth** – Enables or disables Bluetooth

**Volume** – Controls the volume of the OneExpert

**Help** – Provides TAC phone numbers

**Templates** – Displays available templates from StataSync.

## **Personalizing the user interface**

If you have a test or function that you use frequently, you can make it a shortcut. You can create up to four shortcuts.

#### **Shortcuts**

To create a shortcut, touch and hold the icon and then drag it to the bottom of the screen. To remove the shortcut, drag it off of the shortcut bar.

#### **Rearranging icons**

To rearrange an icon inside a menu, touch and hold the icon and then drag it to the new location. For example, if you frequently use the Ingress Scan test, touch and drag on the Ingress Scan icon from the CATV menu to the top row.

## **Connecting to StrataSync from the VIAVI Mobile Tech App**

You can connect to StrataSync using your smart phone or tablet anytime, anywhere using the VIAVI Mobile Tech app.

Mobile Tech supports sync and file management between your OneExpert and DSP meters and StrataSync using an iOS or Android mobile device. The application is available on both the App Store and GooglePlay.

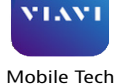

Once your instrument is connected to the Mobile Tech app via Bluetooth, geo location information can be added to reports and files when syncing to StrataSync. If configuration files or work orders are set to be deployed from StrataSync to your meter, you can check those here, as well as browsing files from the unit itself.

Once you download the application, log in to StrataSync just as you do on the website. To operate the tests, follow the instructions on the application screens. See the user's guide for your instrument for details on setup and connecting to StrataSync.

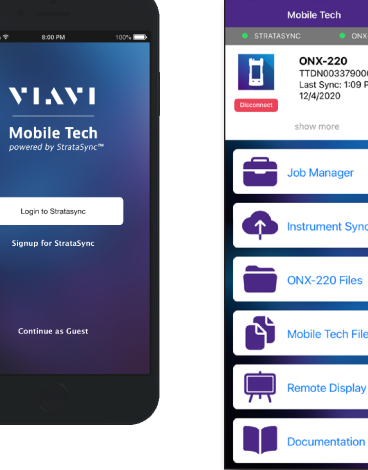

#### **Mobile Tech Main menu**

Once you log into StrataSync, you will see the Main menu. Here you can see details of the instrument, sync to StrataSync, manage files on the unit, view documentation, and even contact product support for more information or to request a repair or calibration.

H

set Type.<br>seEvnert Di

0100018900

Near the top of the Main menu, you can click **Show more** to see details on your instrument, including all of the installed options.

- **Job Manager –** Allows you to see all your current jobs
- **Instrument Sync** Sync your instrument to StrataSync and deploy configuration files

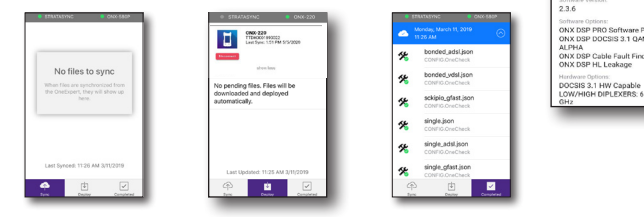

- y **ONX-220 Files and Mobile Tech Files**  Manage the files on the unit you can save to your phone or tablet. Use the ONX-220 Files menu to manage files stored on your meter, use the Mobile Tech Files menu to manage those stored on your mobile device.
- y **Remote Display**  Connect directly to the OneExpert remotely to configure your unit and run tests
- y **Documentation**  View and download various documentation for your instrument, including applications notes, software release notes, and quick reference guides

### **Technical assistance**

If you require technical assistance, call 1-844-GO-VIAVI / 1.844.468.4284.

For the latest TAC information, visit **http://www.viavisolutions.com/en/services-and-support/support/technicalassistance**

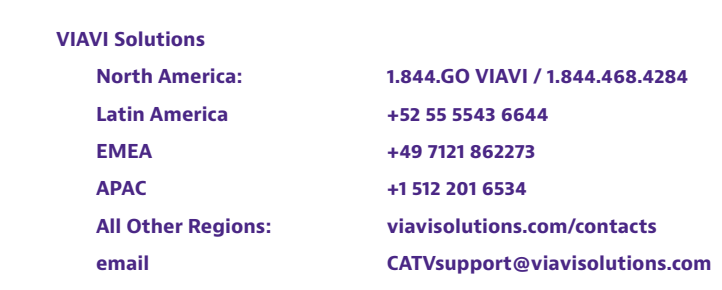

**22135174 March 2021 English**

VIAVI

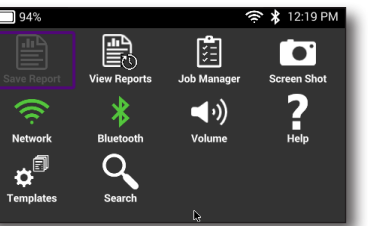

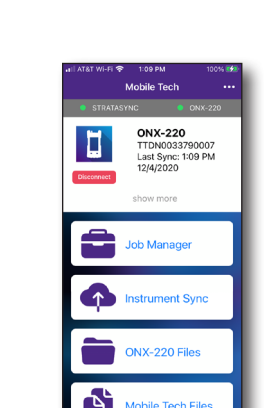